# **LAPORAN TUGAS BESAR BASIS DATA I**

## **SISTEM INFORMASI PERMINTAAN BARANG**

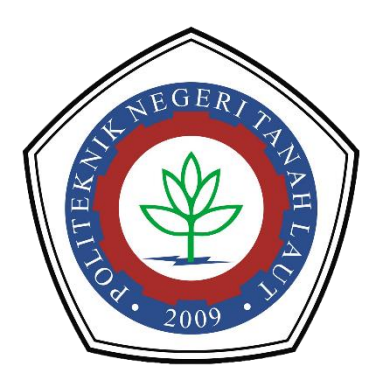

**Oleh: Mariana A1317041**

**PROGRAM STUDI TEKNIK INNFORMATIKA POLITEKNIK NEGERI TANAH LAUT PELAIHARI 2018**

### **KATA PENGANTAR**

<span id="page-1-0"></span>Puji syukur penulis panjatkan kepada Tuhan Yang Maha Esa, karena berkat rahmat dan hidayah-Nya penulis dapat menyelesaikan laporan praktikum ini. Yang mana laporan ini adalah tugas besar untuk mata kuliah basis data 1. Laporan ini merupakan hasil dari tugas praktikum bagi para mahasiswa, untuk mempelajari dan memahami perancangan untuk membangun suatu sistem informasi. Penulisan laporan ini bertujuan untuk menumbuhkan proses belajar mandiri kepada mahasiswa, agar kreativitas dan penguasaan materi kuliah dapat optimal sesuai dengan yang diharapkan.

Laporan ini disusun sebagai syarat UAS Praktikum mata kuliah Basis Data 1. Semoga laporan ini dapat bermanfaat dan senantiasa menjadi pembelajaran untuk meraih prestasi yang gemilang. Kritik dan saran dari dosen pengajar mata kuliah dan juga bagi semua pembaca, sangat penulis harapkan untuk perbaikan dan penyempurnaan dalam pembelajaran pada masa mendatang. Karena penulis sadra masih banyakkekurangan ang ada pada laporan ini.

> Pelaihari, 2018 Penulis,

> > **Mariana A1317041**

## **DAFTAR ISI**

<span id="page-2-0"></span>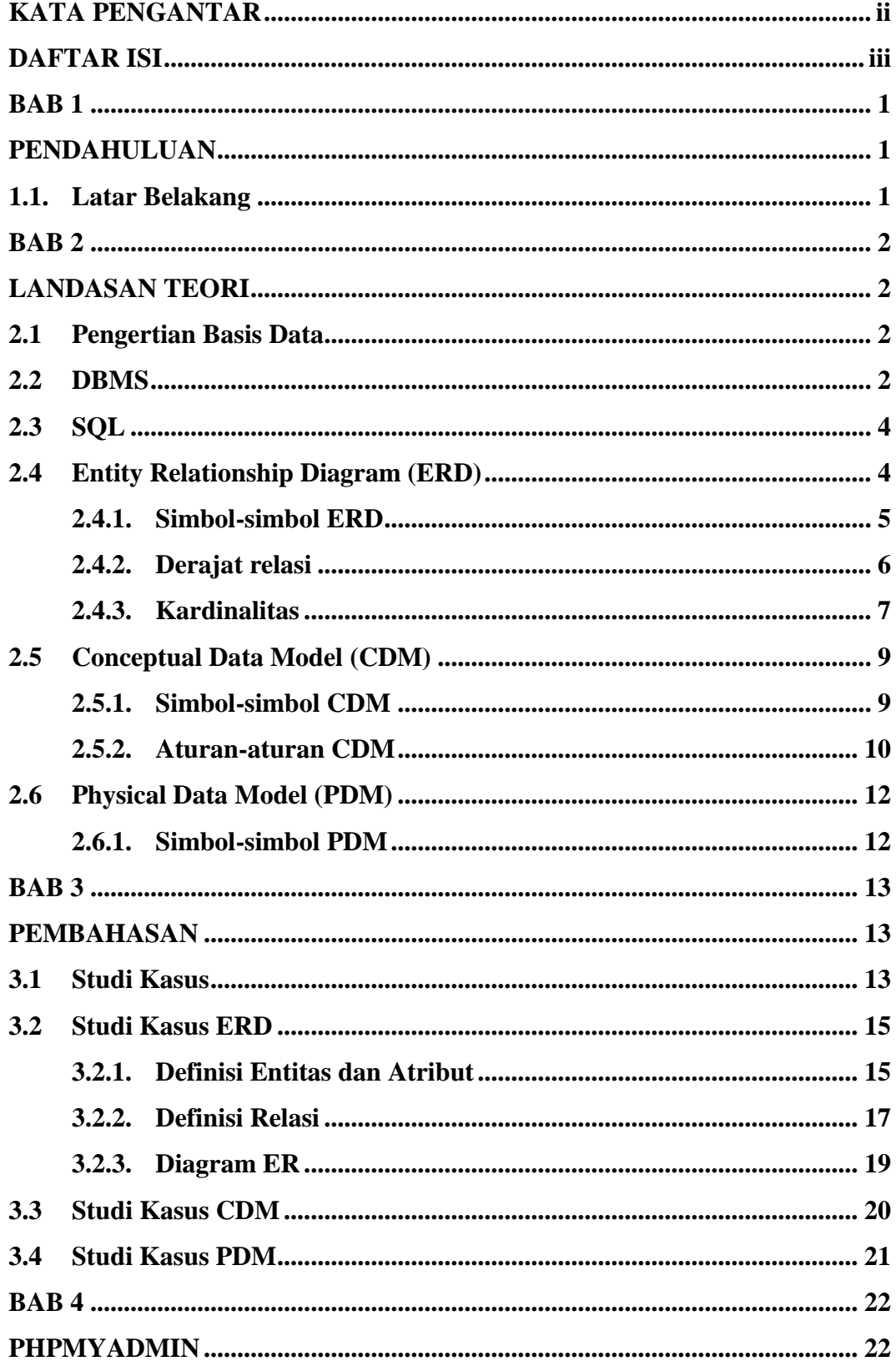

![](_page_3_Picture_73.jpeg)

# **BAB 1 PENDAHULUAN**

### <span id="page-4-2"></span><span id="page-4-1"></span><span id="page-4-0"></span>**1.1. Latar Belakang**

MySQL merupakan *software database open source* yang popular di dunia, dimana saat ini digunakan lebih dari 100 juta pengguna diseluruh dunia. Dengan kehandalan, kecepatan dan kemudahan penggunaannya, MySQL menjadi pilihan utama bagi banyak pengembang *software* dan aplikasi baik di *platform* web maupun *desktop*. Pengguna MySQL tidak hanya sebatas pengguna perseorangan maupun perusahaan kecil, namun perusahaan seperti Yahoo!, Alcalter-Lucent, Google, Nokia, Youtube, Wordpress dan Facebook juga merupakan pengguna MySQL.

MySQL pertama kali dibuat dan dikembangkan di Swedia, yaitu oleh David Axmark, Allan Larson dan Michael "Monty" Widenius. Mereka mengembangkan MySQL sejak tahun 1980-an. Saat ini versi MySQL yang sudah stabil mencapai versi 5x dan sedang dikembangkan versi 6x. untuk lebih lengkapnya dapat dilihat di situs resmi MySQL.

# **BAB 2 LANDASAN TEORI**

#### <span id="page-5-2"></span><span id="page-5-1"></span><span id="page-5-0"></span>**2.1 Pengertian Basis Data**

Sistem basis data adalah sistem terkomputerisasi yang tujuan utamanya adalah memelihara data yang sudah diolah atau informasi dan membuat informasi tersedia saat dibutuhkan. Pada intinya basis data adalah media untuk menyimpan data agar dapat diakses dengan mudah dan cepat. Kasus ini menggunakan basis data relasional yang diimplementasikan dengan tabel-tabel yang saling memiliki relasi.

Sistem informasi tidak dapat dipisahkan dengan kebutuhan akan basis data apapun bentuknya, entah berupa *file* teks ataupun *Database Management System*  (DBMS). Kebutuhan basis data dalam sistem informasi meliputi memasukkan, menyimpan, dan mengambil data, serta membuat laporan berdasarkan data yang telah disimpan.

Tujuan dari dibuatnya tabel-tabel dikasus ini adalah untuk menyimpan data ke dalam tabel-tabel agar mudah diakses. Oleh karena itu, untuk merancang tabeltabel yang akan dibuat maka dibutuhkan pola pikir penyimpanan data nantinya jika dalam bentuk baris-baris data (*record*) dimana setiap baris terdiri dari beberapa kolom.

### <span id="page-5-3"></span>**2.2 DBMS**

DBMS (*Database Management System*) atau dalam bahasa Indonesia sering disebut sebagai Sistem Manajemen Basis Data adalah suatu sistem aplikasi yang digunakan untuk menyimpan, mengelola, dan menampilkan data. Suatu sistem aplikasi disebut DBMS jika memenuhi persyaratan minimal sebagai berikut.

- a. Menyediakan fasilitas untuk mengelola akses data
- b. Mampu menangani integritas data
- c. Mampu menangani akses data
- d. Mampu menangani *backup* data

Karena pentingnya data bagi suatu organisasi/perusahaan, maka hampir sebagian besar perusahaan memanfaatkan DBMS dalam mengelola data yang mereka miliki. Pengelolaan DBMS sendiri biasanya ditangani oleh tenaga ahli yang spesialis mengenai DBMS yang disebut sebagai DBA (*Database Administrator*).

DBMS sudah mulai berkembang sejak tahun 1960an. Kemudian sekitar tahun 1970an mulai berkembang teknologi *Relational DBMS* yaitu DBMS berbasis relasional model. Relasional model pertama kali dikembangkan oleh Edgar J. Codd pada tahun 1970. Secara sederhana relasional model dapat dipahami sebagai suatu model yang memandang data sebagai sekumpulan tabel yang saling terkait. Hampir semua DBMS komersial dan *open source* saat ini berbasis *Relational DBMS* atau RDBMS.

Pada tahun 1980an mulai berkembang *Object Oriented DBMS* (OODBMS). OODBMS berkembang seiring dengan perkembangan teknologi pemrograman berorientasi objek. Saat ini OODBMS juga cukup berkembang namun belum dapat menggeser kepopuleran RDBMS.

Berikut ini adalah 4 (empat) macam DBMS versi komersial yang paling banyak digunakan didunia saat ini, yaitu.

- a. Oracle
- b. Microsoft SQL Server
- c. IBM DB2
- d. Microsoft Access

Sedangkan DBMS versi *open source* yang cukup berkembang dan paling banyak digunakan saat ini adalah sebagai berikut.

- a. MySQL
- b. PostgreSQL
- c. Firebird
- d. SQLite

Hampir semua DBMS mengadopsi SQL sebagai bahasa untuk mengelola data pada DBMS.

## <span id="page-7-0"></span>**2.3 SQL**

SQL (*Structured Query Language*) adalah bahasa yang digunakan untuk mengelola data pada RDBMS. SQL awalnya dikembangkan berdasarkan teori aljabar relasional dan kalkulus. SQL mulai berkembang pada tahun 1970an. SQL mulai digunakan sebagai standar yang resmi pada tahun 1986 oleh ANSI (*American National Standards Institute*) dan pada tahun 1987 oleh ISO (*International Organization for Standarization*) dan disebut sebagai SQL-86. Pada perkembangannya, SQL beberapa kali dilakukan revisi. Berikut ini sejarah perkembangan SQL sampai saat ini.

- 1) Tahun 1986, SQL-86
- 2) Tahun 1989, SQL-89
- 3) Tahun 1992, SQL-92
- 4) Tahun 1999, SQL:1999
- 5) Tahun 2003, SQL:2003
- 6) Tahun 2006, SQL:2006
- 7) Tahun 2008, SQL:2008

8) Tahun 2011, SQL:2011

Meskipun SQL diadopsi dan diacu sebagai bahasa standar oleh hampir sebagai besar RDBMS yang beredar saat ini, tetapi tidak semua standar yang tercantum SQL diimplementasikan oleh seluruh DBMS tersebut. Sehingga kadang-kadang ada perbedaan perilaku (hasil yang ditampilkan) oleh DBMS yang berbeda padahal *query* yang dimasukkan sama.

### <span id="page-7-1"></span>**2.4 Entity Relationship Diagram (ERD)**

Entity Relationship Diagram *(ERD)* adalah suatu model jaringan yang menggunakan susunan data yang disimpan dalam sistem secara abstrak. *Entity Relationship Diagram* merupakan model jaringan yang menekankan pada struktur dan hubungan antardata. *Entity Relationship Diagram* juga memperlihatkan hubungan antardata *store* pada *Data Flow Diagram*. *Entity Relationship Diagram* atau lebih dikenal dengan *E-R* adalah notasi grafik dari sebuah model data atau sebuah model jaringan yang menjelaskan tentang data yang disimpan (*storage* data) dalam sistem secara abstrak. *Entity Relationship Diagram* tidak menyatakan

bagaimana memanfaatkan data, membuat data, mengubah data dan menghapus data.

*Entity Relationship Diagram* (ERD) dikembangkan berdasarkan teori himpunan dalam bidang matematika. ERD digunakan untuk pemodelan basis data relasional. Sehingga jika penyimpanan basis data menggunakan OODBMS maka perancangan basis data tidak perlu menggunakan ERD. ERD memiliki beberapa aliran notasi seperti notasi Chen (dikembangkan oleh Peter Chen), Barker(dikembangkan oleh Richard Barker, Ian Palmer, Harry Ellis), notasi Crow's Foot dan beberapa notasi lain. Namun yang banyak digunakan adalah notasi dari Chen. Berikut simbol-simbol yang digunakan pada ERD dengan notasi Chen:

### <span id="page-8-0"></span>**2.4.1.Simbol-simbol ERD**

Tabel 1.1 Simbol-simbol Entity Relationship Diagram

![](_page_8_Picture_132.jpeg)

![](_page_9_Picture_113.jpeg)

### <span id="page-9-0"></span>**2.4.2.Derajat relasi**

Menunjukan banyaknya himpunan entitas yang saling berelasi. ERD biasanya memiliki hubungan binary (satu relasi menghubungkan dua buah entitas). Beberapa metode perancangan ERD menoleransi hubungan relasi ternary (satu relasi menghubungkan tiga buah relasi) atau N-ary (satu relasi menghubungkan banyak entitas), tapi banyak metode perancangan ERD yang tidak mengizinkan hubungan ternary atau N-ary. Berikut adalah contoh bentuk hubungan relasi dalam ERD.

![](_page_10_Figure_0.jpeg)

Tabel 2.1 Derajat relasi dalam Entity Relationship Diagram

### <span id="page-10-0"></span>**2.4.3.Kardinalitas**

*Relationship* mempunyai tiga tipe kardinalitas yang mana tiap tipe menunjukkan jumlah *record* dari setiap tabel yang direlasikan ke *record* pada tabel lain. Ketiga tipe tersebut adalah sebagai berikut :

1. Hubungan satu ke satu (*One to one relationship*)

Hubungan antara file pertama dan file kedua berbanding satu. Dalam hubungan ini, tiap *record* dalam tabel A hanya memiliki satu *record* yang cocok dalam tabel B dan tiap *record* dalam tabel B hanya memiliki satu *record* dalam tabel A. Logika penalaran matematika dari *one to one relationship* adalah pemetaan dengan "perkawanan satu-satu" atau sering disebut dengan korespondensi satu-satu. Contoh *One to one relationship* adalah satu pasien mempunyai satu tempat tidur.

![](_page_11_Figure_0.jpeg)

Gambar 2.1 *One to one relationship*

#### 2. Hubungan satu ke banyak (*One to many relationship*)

Hubungan antara file pertama dengan file kedua adalah satu berbanding banyak. Dalam hubungan ini tiap *record* dalam tabel A memiliki beberapa *record* yang cocok dalam tabel B. Logika penalaran matematika dari *one to many relationship* adalah "Perkawanan satu ke banyak". Contoh *One to many relationship* adalah satu dosen mengajar banyak mata kuliah.

![](_page_11_Figure_4.jpeg)

Gambar 2.2 *One to many relationship*

#### 3. Hubungan banyak ke banyak (*Many to many relationship*)

Hubungan antara file pertama dengan file kedua adalah banyak berbanding banyak. Dalam hubungan ini tiap *record* dalam tabel A memiliki beberapa *record* yang cocok dalam tabel B dan tiap *record* dalam tabel B hanya memiliki satu *record* yang cocok dalam tabel A. Logika penalaran matematika dari *many to many relationship* adalah pemetaan "Perkawanan banyak ke banyak". Contoh *many to many relationship* adalah banyak mahasiswa memiliki banyak mata kuliah dan banyak mata kuliah memiliki banyak mahasiswa. Hubungan *many to many* tidak dapat diimplementasikan ke dalam *database* relationship sehingga hubungan ini harus dipecah menjadi hubungan *one to many*.

![](_page_12_Figure_0.jpeg)

Gambar 2.3 *Many to Many relationship*

### <span id="page-12-0"></span>**2.5 Conceptual Data Model (CDM)**

Conceptual Data Model(CDM) atau model konsep data merupakan konsep yang berkaitan dengan pandamgan pemakai terhadap data yang disimpan dalam basis data. CDM dibuat sudah dalam bentuk tabel-tabel tanpa tipe data yang menggambarkan relasi antar tabel untuk keperluan implementasi ke basis data. CDM merupakan hasil penjabaran lebih lanjut dari ERD. Ada aturan-aturan yang

<span id="page-12-1"></span>harus diikuti dalam melakukan konversi ERD menjadi CDM. **2.5.1.Simbol-simbol CDM**

![](_page_12_Picture_79.jpeg)

### <span id="page-13-0"></span>**2.5.2.Aturan-aturan CDM**

![](_page_13_Picture_106.jpeg)

![](_page_14_Figure_0.jpeg)

![](_page_15_Picture_91.jpeg)

### <span id="page-15-0"></span>**2.6 Physical Data Model (PDM)**

*Physical Data Model* (PDM) atau Model relasional adalah model yang menggunakan sejumlah tabel untuk menggambarkan data serta hubungan antara data. Setiap tabel mempunyai sejumlah kolom dimana setiap kolom memiliki nama yang unik beserta tipe datanya. PDM merupakan konsep yang menerangkan detail dari bagaimana data disimpan di dalam basis data. PDM sudah merupakan bentuk fisik perancangan basis data yang sudah siap diimplementasikan ke dalam DBMS sehingga nama tabel juga sudah merupakan nama asli tabel yang akan diimplementasikan ke dalam DBMS.

### <span id="page-15-1"></span>**2.6.1.Simbol-simbol PDM**

Berikut adalah simbol-simbol yang ada pada PDM:

![](_page_15_Picture_92.jpeg)

### **BAB 3**

### **PEMBAHASAN**

#### <span id="page-16-2"></span><span id="page-16-1"></span><span id="page-16-0"></span>**3.1 Studi Kasus**

Dalam modul ini akan membahas sebuah studi kasus tentang Sistem Informasi Permintaan Barang di Gudang dalam suatu perusahaan.

1. Deskripsi

Sistem Informasi Permintaan Barang merupakan suatu sistem informasi untuk melakukan proses permintaan barang di gudang suatu perusahaan. Yang meliputi permintaan barang oleh mandor, yang diproses oleh kepala gudang kemudian akan diterima oleh mandor yang meminta.

2. Aturan

Aturan yang harus diatasi dalam sistem informasi yang akan dimodelkan ini adalah sebagai berikut:

- a. Permintaan yang dilakukan mandor dengan menulis pada bon permintaan.
- b. Setiap mandor dapat menulis pada bon permintaan dalam satu waktu yang sama dan boleh lebih dari satu barang.
- c. Satu barang akan disimpan sebagai satu data dengan id yang unik.
- d. Pada bon\_permintaan terdapat keterangan digunakannya dari barang yang diminta.
- 3. Analisa

Permintaan barang pada suatu perusahaan meliputi fungsi-fungsi sebagai berikut:

- a. Validasi users
	- Login
	- Logout
- b. Mengelola data users yang memiliki hak akses untuk mengelola data users, meliputi:
	- Menambah data users baru
	- Mengubah data users
	- Mencari data users
	- Melihat data users
- Menghapus data users
- c. Mengelola data bon\_permintaan, meliputi:
	- Menambah data bon\_permintaan
	- Mengubah data bon\_ permintaan
	- Mencari data bon\_permintaan
	- Melihat data bon\_permintaan
	- Menghapus data bon\_permintaan
- d. Mengelola data barang, meliputi:
	- Menambah data barang.
	- Mengubah data barang.
	- Mencari data barang.
	- Melihat data barang
	- Menghapus data barang
- e. Mengelola data kelompok
	- Menambah data kelompok
	- Mengubah data kelompok
	- Mencari data kelompok
	- Melihat data kelompok
	- Menghapus data kelompok
- f. Mengelola data nomor\_akun
	- Menambah data nomor akun
	- Merubah data nomor akun
	- Mencari data nomor\_akun
	- Melihat data nomor\_akun
	- Menghapus nomor\_akun
- g. Mengelola data pegawai
	- Menambah data pegawai
	- Mengubah data pegawai
	- Mencari data pegawai
	- Melihat data pegawai
	- Menghapus data pegawai

### <span id="page-18-0"></span>**3.2 Studi Kasus ERD**

Studi kasus untuk membuat ERD menggunakan sistem informasi permintaan barang dengan deskripsi seperti pada subbab sebelumnya.

| No. | Entitas           | Atribut                                       |
|-----|-------------------|-----------------------------------------------|
| 1.  | users             | username                                      |
|     | entitas yang      | atribut untuk melakukan proses login          |
|     | menyimpan data    | password                                      |
|     | users yang berhak | merupakan kata sandi dari masing-masing       |
|     | login ke aplikasi | users untuk login pada sistem                 |
|     | untuk mengelola   | hak_akses                                     |
|     | data              | atribut untuk mengetahui hak akses users      |
|     |                   | yang berhak mengelola data pada sistem atau   |
|     |                   | tidak (biasanya disebut sebagai               |
|     |                   | admin/administrator/yang mengurusi            |
|     |                   | administrasi)                                 |
|     |                   |                                               |
| 2.  | pegawai           | id_pegawai                                    |
|     | entitas<br>yang   | merupakan suatu atribut<br>menjadi<br>yang    |
|     | menyimpan<br>data | identitas pegawai                             |
|     | mandor            | nama_ pegawai                                 |
|     |                   | merupakan atribut dari nama pegawai           |
|     |                   | alamat                                        |
|     |                   | atribut alamat pegawai                        |
|     |                   | no_telp                                       |
|     |                   | atribut nomer telepon pegawai                 |
| 3.  | jabatan           | kode_jab                                      |
|     | entitas<br>yang   | merupakan atribut yang menjadi identitas dari |
|     | menyimpan<br>data | jabatan.                                      |
|     | jabatan           | jabatan                                       |
|     |                   | merupakan atribut keterangan jabatan          |
| 4.  | barang            | kode_barang                                   |

<span id="page-18-1"></span>**3.2.1.Definisi Entitas dan Atribut**

![](_page_19_Picture_154.jpeg)

![](_page_20_Picture_112.jpeg)

## <span id="page-20-0"></span>**3.2.2.Definisi Relasi**

![](_page_20_Picture_113.jpeg)

![](_page_21_Picture_114.jpeg)

![](_page_22_Picture_58.jpeg)

## <span id="page-22-0"></span>**3.2.3.Diagram ER**

![](_page_22_Figure_2.jpeg)

### <span id="page-23-0"></span>**3.3 Studi Kasus CDM**

Berikut adalah CDM dari studi kasus Sistem Informasi Permintaan Barang pada studi kasus sebelumnya.

![](_page_23_Figure_2.jpeg)

### <span id="page-24-0"></span>**3.4 Studi Kasus PDM**

Berikut adalah PDM dari studi kasus Sistem Informasi Permintaan Barang seperti pada kasus bab sebelumnya.

![](_page_24_Figure_2.jpeg)

# **BAB 4 PHPMYADMIN**

### <span id="page-25-2"></span><span id="page-25-1"></span><span id="page-25-0"></span>**4.1 Pengertian PHPMyAdmin**

PHPmyadmin adalah script website berbasis PHP yang berfungsi untuk memanajemen database Mysql. PHPmyadmin dimulai perkembangan nya oleh Tobias Ratchiller pada sekitar tahun 1998 kemudian dilanjutkan oleh penerus lainnya.

Adapun fitur-fitur PHPmyadmin yaitu:

- 1. Melihat dan menghapus databases, tables, views, columns dan indexes.
- 2. Menampilkan multi results melalui stored procedures or queries
- 3. Menciptakan, copy, menghapus, me-rename dan merubah databases, tables, columns dan indexes.
- 4. Maintenance server, databases dan tables, berdasarkan konfirgurasi server
- 5. Menjalankan, edit dan mem-bookmark perintah *[SQL](http://docs.phpmyadmin.net/en/latest/glossary.html#term-sql)*.
- 6. Me-load file text kedalam tabel.
- 7. Membuat dan membaca dump tabel.
- 8. Export data ke berbagai jenis format seperti *CSV*, *XML*, *PDF*, *ISO*/*IEC OpenDocument* Text dan Spreadsheet, Microsoft Word 2000, and LATEX formats.
- 9. Import data dan struktur *MySQL.*
- 10. Memanajemen multiple servers.
- 11. Memanajemen MySQL users dan perijinan.
- 12. Mengecek integritas tabel MyISAM.
- 13. Menciptakan layout grafik database dalam bentuk *PDF.*
- 14. Melakukan pencarian secara global pada database.
- 15. Mendukung tipe tabel InnoDB dan foreign keys.

## <span id="page-26-0"></span>**4.2 Membuat database dari Mysql PHPMyAdmin**

Berikut adalah cara mengakses PHPMyAdmin:

## 1. Mengaktifkan Apache dan MySQL pada Aplikasi Xampp

![](_page_26_Picture_44.jpeg)

2. Mengetikan source kode untuk masuk ke PHPMyAdmin melalui penjelajah browser. Dengan *Source kode* <http://localhost/phpmyadmin>

![](_page_26_Picture_45.jpeg)

3. Buat database, tulis nama database dan jumlah kolomnya(atribut), kemudian klik go.

![](_page_27_Picture_0.jpeg)

4. Buat table, keudian isi berapa banyak kolom yang diperlukan sesuai banyaknya tribute dari entitas pada ERD.

![](_page_27_Picture_38.jpeg)

![](_page_28_Picture_32.jpeg)

5. Tulis nama-nama atributnya serta tentukan type data dan length.

- Pilih type data dari setiap atribut.

![](_page_28_Picture_33.jpeg)

- Untuk menentukan bahwa atribut itu primary key dengan cara klik panah pada tabel index kemudian pilih primary. Jika atributnya merupakan foreign key maka pilih "index". Lalu klik save.

![](_page_29_Picture_36.jpeg)

6. Hasil dari tabel yang sudah dibuat.

![](_page_29_Figure_2.jpeg)

- Dan ini adalah 7 tabel yang sudah saya buat.

![](_page_30_Picture_14.jpeg)

7. Untuk memudahkan dalam penginputan data, maka perlu direlasikan tabeltabel yang saling berhubungan. Dengan cara klik "designer".

![](_page_30_Picture_15.jpeg)

- localhost / 127.0.0.1 / sistem\_p  $\times$  $\widehat{A}$   $\rightarrow$   $A$   $\oplus$   $B$ 90% … 图 ☆ Q Searcl (i) localhost/phpmyadmin/#PMAURL-18:pmd general.php?db=sistem permin  $\mathbb{I}\mathbb{N} \quad \mathbb{O} \quad \equiv \quad$ phpMyAdmin Til Server 127.0.01 > In Database Isistem\_permintaanbarang  $\overline{z}$ PhpMyAdm<br>
maces in a vertice<br>
Recent Favorites<br>
na New<br>
na do\_permintaan<br>
na do\_permintaan 9 Structure 2 SQL 4 Search 3 Query → Export → Import / Operations = Privileges < Routines ● Events ※ Triggers ● Tracking < Designer y o 니클 cdcol<br>- jinformation\_schema<br>- jinformation\_schema<br>- jinformance\_schema<br>- jinformance\_schema<br>- jinformance\_schema u<br>| username : varchar(100)<br>| password : varchar(50)<br>| \* hak\_akses : enum('kepala\_gudang','admin','mandor') V O Sist permintaanbarang kode kel: varchar(20) phomvadmin V o sistem\_permintaan<br>e kode\_jab : varchar(20) jabatan La pinpingamin<br>- La sistem\_permintaanbarang<br>- La Stem<br>- La Barang<br>- La Barang<br>- La Barang<br>- La Baranga<br>- La Baranga<br>- La Baranga<br>- La Baranga<br>- La Baranga<br>- La Barangan<br>- La Barangan B kelompok: varchar(100) g jabatan : varchar(100) vo sistem\_permintaan bon perm e id\_bon : varchar(20)<br>
@ kode\_barang : varchar(20)<br>
@ no\_akun : varchar(20) e id\_pegawai : varchar(20)<br>m tgl\_minta : date<br># jumlah\_barang : double<br>m keterangan : text vo sistem\_per  $\sqrt{2}$ w kode\_barang : varchar(20) V o sistem\_permintaanbarang pegaw e kode\_kel : varchar(20)<br>
e nama\_barang : varchar(100) d id\_pegawai : varchar(20) kode\_jab : varchar(20) @ status : varchar(50) satuan : varchar(15) siswa nama pegawai : varchar(100) stok: float e nama\_peyawar : vac<br>e alamat : varchar(100)<br>e no\_telp : varchar(15) si\_permintaanbarang test<br>webauth V o sister e no\_akun : varchar(20) @ deskripsi : text
- 8. Maka akan tampil tabel-tabel yang sudah dibuat sebelumnya.

9. Untuk merelasikannya klik "create relasion"

![](_page_31_Picture_144.jpeg)

- 10. Tentukan tabel mana yang ingin direlasikan. Pada contoh berikut "kode barang" pada tabel "barang" adalah primary key dan menjadi foreign key pada tabel "bon\_permintaan". Maka saya akan merelasikannnya setelah memilih "create relasion" lalu pilih primary key nya kemudian pilih foreign key-nya.
- Pilih primary key-nya.

![](_page_32_Picture_0.jpeg)

Pilih foreign key-nya.

![](_page_32_Picture_2.jpeg)

11. Jika sudah dipilih maka akan muncul jendela berikut, klik panah yang ada disamping, pilih cascade pada "on delete" dan "on update". Lalu klik "ok".

![](_page_32_Picture_119.jpeg)

12. Maka akan terbentuk sebuag relasi antara tabel "barang" dengan tabel "bon\_permintaan" yang atributnya "kode\_barang".

![](_page_33_Picture_60.jpeg)

13. Kemudian buatlah relasi tabel-tabel yang lain seperti langkah tadi. Dan ini adalah hasil relasi dari database saya. Seperti pada gambar berikut.

![](_page_33_Figure_3.jpeg)

- 14. Untuk membuktikan bahwa tabelnya sudah berelasi yaitu isi data pada tiaptiap tabel yang berelasi. Saya akan mencontohkan 2 tabel yang saling berelasi. Pada tabel "jabatan", tabel "pegawai". Disini yang menjadi tabel master adalah tabel (jabatan). Maka data yang perlu diisi terlebih dahulu adalah tabel master. Berikut contoh penginputan datanya.
- localhost / 127.0.0.1 / sistem\_p  $\mathbf{p}$  $\widehat{A}$   $\rightarrow$   $A$   $B$  $\cdots$   $\otimes$   $\uparrow$  Q search  $\mathbb{R}$   $\blacksquare$   $\equiv$ 10 localhost/phpmyadmin/#PMAURL-50:tbl change.php?db=sistem\_perminta 90% T TServer 127.0.0.1 > In Database: sistem\_permintaanbarang > In Table: jabatan phpMyAdmin Recent Favorites<br>
Recent Favorites<br>
- G New<br>
- G cdcol Browse Me Structure R SQL & Search Be Insert Be Export A Import and Privileges Me Operations of Tracking 26 Triggers Search  $\frac{3\pi i}{2}$  Insert<br>
Null Value<br>  $\boxed{\times}$  101 Column Type Function kode jab varchar(20) iabatan varchar(100) db\_permintaal  $\overline{\mathbf{v}}$ information\_schema mysol  $\overline{60}$ , mysqi<br>) penerimaan<br>) performance\_schema<br>) permintaanbarang □ Ignore<br>Column Type Functi<br>kode\_jab varchar(20) phpmyadmin  $\overline{\mathbf{z}}$  $j$ 02 siph jabatan varchar(100)  $\boxed{\vee}$  Magala gudang f  $\vee$  and then Go back to previous page  $\vee$ pegawai Insert as new row +Li- users  $\circ$ Go Reset siswa si\_permintaanbarang Continue insertion with 2 v rows test webauth
- a. Penginputan data pada tabel "jabatan".

b. Berikut adalah contoh pengisian pada tabel "pegawai" yang mana ini sudah berelasi dengan tabel master di atas. Terlihat pada saat ingin menginputkan kode jabatan terdapat tanda yang menandakan bahwa ada pilihan data di dalamnya yang sudah diinputkan pada tabel master.

![](_page_34_Picture_152.jpeg)

### <span id="page-35-0"></span>**4.3 Import database dari tools power designer**

Dalam mengimport database dari tools power designer, maka perlu dibuat

CDM dan PDM terlebih dulu. Berikut adalah caranya:

### <span id="page-35-1"></span>**4.3.1 Membuat CDM**

Langkah-langkah menjalankan apliksasi Sybase power designer:

1. Klik di ikon Power Designer pada desktop, atau bisa juga di jalankan dari **Start-**

**Menu-All Program-Sybase PowerDesigner.**

![](_page_35_Picture_7.jpeg)

2. Akan tampil jendela berikut, pilih new project.

![](_page_35_Picture_9.jpeg)

3. Beri nama project yang ingin dibuat dan atur letak penyimpanannya, lalu klik OK

![](_page_36_Picture_23.jpeg)

*4.* Kemudian klik *file-new model.*

![](_page_36_Picture_24.jpeg)

5. Maka kan tampil jendela berikut. Pilih *Information-Conceptual Data*-*Model name* (ketik nama model yang ingin dibuat)-*OK*.

![](_page_37_Picture_44.jpeg)

6. Pilih entity untuk membuat entitas.

![](_page_37_Figure_3.jpeg)

7. Buat beberapa entitas sesuai yang diperlukan

![](_page_38_Picture_19.jpeg)

8. Double klik pada entitas, kemudian beri nama entitas.

![](_page_38_Picture_20.jpeg)

![](_page_39_Picture_18.jpeg)

9. Pilih tool *attributes* akna tampil jendela berikut. Tentukan nama, type data, length dari setiap attributes.

![](_page_39_Picture_19.jpeg)

![](_page_40_Picture_22.jpeg)

10. Berikut adalah pilihan dari macam-macam type data.

11. Jika salah satu attribute merupakan primary key, beri centang pada "P" lalu klik OK.

![](_page_40_Picture_23.jpeg)

12. Merupakan contoh hasil CDM dari studi kasus yang sudah saya buat sebelumnya.

![](_page_41_Figure_1.jpeg)

13. Pilih relationship untuk merelasikan masing-masing entitas.

![](_page_41_Figure_3.jpeg)

14. Drag **relationship** dari satu tabel ke tabel lain yang berhubungan. Berikut adalah hasil dari relsai antar entitas dari CDM yang telah dibuat.

![](_page_42_Figure_1.jpeg)

15. Double klik pada relationship, lalu beri nama pada relasi yang terhubung.

![](_page_42_Picture_46.jpeg)

![](_page_43_Picture_42.jpeg)

16. Klik cardinalitas untuk menentukan cardinalitas dari relasi. Klik OK.

17. Berikut adalah hasil CDM yang sudah selesai.

![](_page_43_Figure_3.jpeg)

## <span id="page-44-0"></span>**4.3.2 Generate dari CDM ke PDM**

Berikut langkah-langkah mengubah hasil CDM ke bentuk PDM.

1. Buka CDM yang sudah dibuat. Pilih **tools**-**generate physical data model.**

![](_page_44_Picture_33.jpeg)

2. Akan muncul jendela berikut, beri nama pada file PDM. Lalu OK.

![](_page_44_Picture_34.jpeg)

3. Hasil dari generate PDM

![](_page_45_Figure_1.jpeg)

## <span id="page-45-0"></span>**4.3.3 Generate Database dari hasil PDM**

Berikut langkah-langkah untuk generate database ke Mysql.

1. Buka file PDM yang sudah dibuat. Pilih tool **Database-generate database.**

![](_page_45_Figure_5.jpeg)

2. Akan muncul jendela berikut. pilih tempat penyimpanan dan beri nama file yang sudah berekstensi ".sql" lalu klik OK.

![](_page_46_Picture_27.jpeg)

3. Dan akan tampil jendela berikut, yang menandakan bahwa generate berhasil. Klik close

![](_page_46_Picture_28.jpeg)

4. Buka "localhost/phpmyadmin/" untuk mengimport data yang sudah berekstensi ".sql"

![](_page_47_Picture_26.jpeg)

5. Buat database yang sama judulnya dengan file dari hasil generate database yang berekstensi ".sql"

![](_page_47_Picture_27.jpeg)

6. Klik database yang sudah dibuat, kemudiaan pilih "import". Klik browse untuk mencari file yang ingin di import.

![](_page_48_Picture_76.jpeg)

7. Pilih file yang sudah berekstensi ".sql" sebelumnya dengan klik "browse"

![](_page_48_Picture_3.jpeg)

### 8. Klik Go

![](_page_49_Picture_1.jpeg)

### 9. Database sudah berhasil di import.

![](_page_49_Picture_44.jpeg)

10. Cek pada database yang di import di designer, dan database sudah langsung otomatis terelasi.

![](_page_50_Figure_1.jpeg)

## <span id="page-50-0"></span>**4.4 Import dan export csv data**

## <span id="page-50-1"></span>**4.4.1 Import data CSV**

Berikut langkah-langkah dalam mengimport data manual database dari CSV:

1. Buka database yang sudah dibuat sebelumnya, pada phpmyAdmin.

![](_page_50_Picture_88.jpeg)

2. Buat file excel yang isinya sama dengan tabel pada database yang kita buat. Misal untuk tabel barang yang berisi kode barang, nama barang dan satuan, maka inputkan data-data barang tersebut dalam file excel seperti gambar berikut.

![](_page_51_Picture_54.jpeg)

3. Simpan file excel dengan nama file berekstensi ".csv". Kemudian pilih type "CSV Comma Delimeted".

![](_page_51_Picture_3.jpeg)

4. Buka tabel users pada database yang ingin diimport. Dapat dilihat pada gambar bahwa pada tabel users masih kosong belum ada data yang diinputkan. Untuk mengimport data, klik **import**.

![](_page_52_Picture_30.jpeg)

5. Pilih file yang ingin diimport tadi. Klik "browse", untuk mencari file yang ingin diimport.

![](_page_52_Picture_31.jpeg)

6. Cari file user, klik open.

![](_page_53_Picture_22.jpeg)

7. Ketik "1" pada form "starting from the first one", untuk melewati satu kolom dari format excel.

![](_page_53_Picture_23.jpeg)

8. Pilih format "CSV" untuk mengimport dari CSV ke database.

![](_page_54_Picture_18.jpeg)

# 9. Klik GO

![](_page_54_Picture_19.jpeg)

10. Ini menandakan bahwa proses import sudah berhasil.

![](_page_55_Picture_18.jpeg)

11. Dapat dilihat hasilnya dengan klik "browse".

![](_page_55_Picture_19.jpeg)

## <span id="page-56-0"></span>**4.4.2 Export database ke CSV**

Database pada PHPMyAdmin ini juga dapat di export ke berbagai format.

Contohnya export ke format CSV.

1. Buka table yang ingin di export

![](_page_56_Picture_32.jpeg)

## 2. Pilih export

![](_page_56_Picture_33.jpeg)

## 3. Pilih format, lalu GO

![](_page_57_Picture_17.jpeg)

# 4. Akan muncul jendela berikut, klik OK

![](_page_57_Picture_18.jpeg)

![](_page_58_Picture_10.jpeg)

# 5. Akan tampil hasil dari export yang berupa file excel